2018 年 10 月現在

- 1. https://customer.faronics.com.sg を開く
- 2. ログインボタン下の Reset Password をクリック

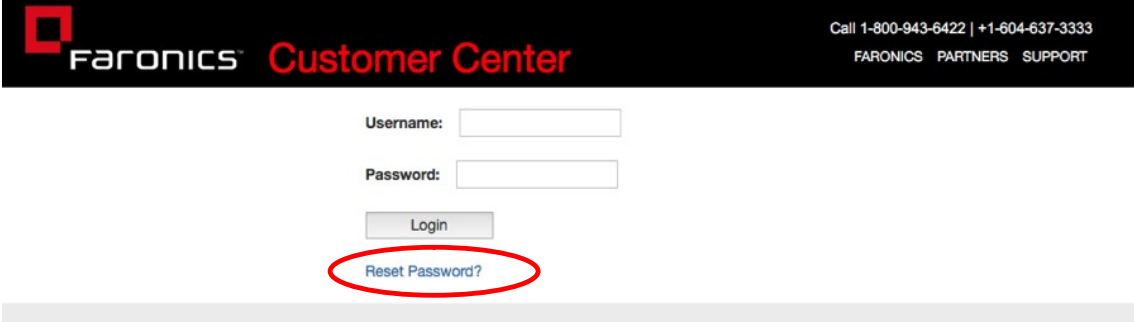

## 3.Login Name または Email アドレスを入力

※大文字/小文字を認識いたします。前後にスペースが入らないようご注意ください。

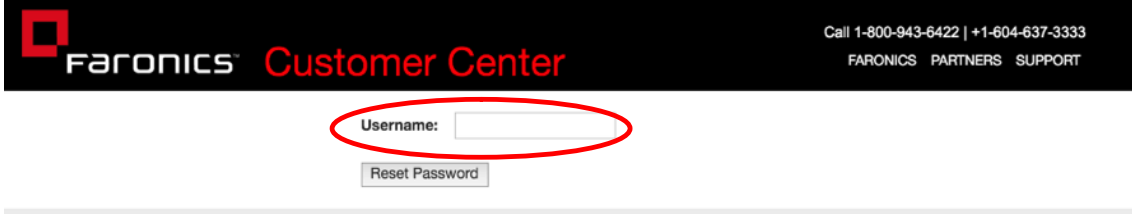

4.Reset Password をクリック

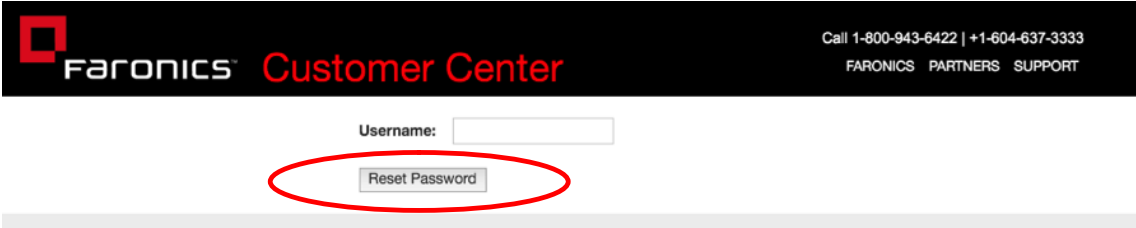

## 5. 仮パスワード再受信メールを確認(エンドユーザー様のご登録アドレスに届きます)

差 出 人:sales@faronics.com.sg

タイトル:Faronics カスタマーセンターの新しいパスワード:(お客様のお名前)

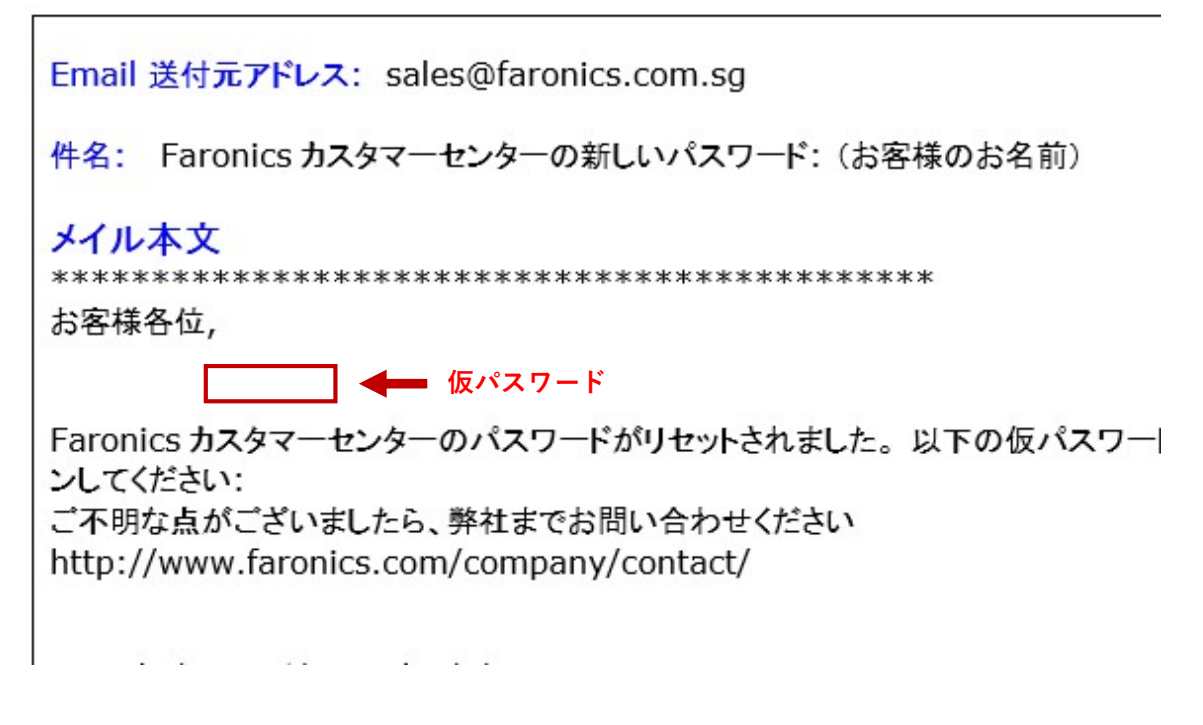

## 6.5 の仮パスワードでログイン

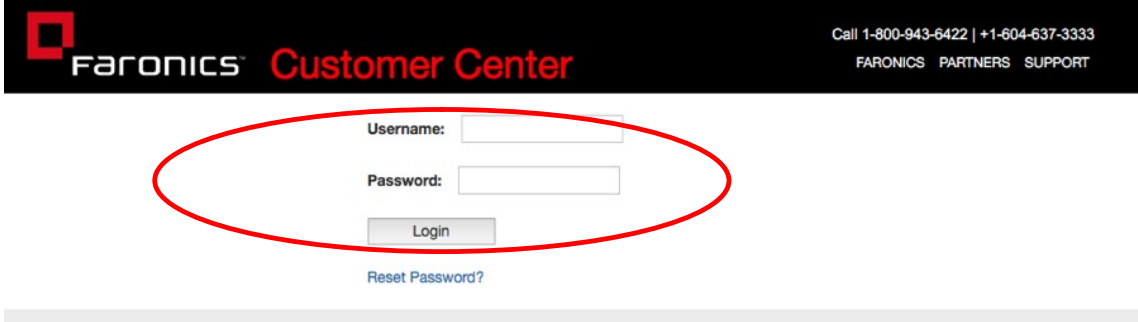

※ログイン後、『Your Settings』の"Your Settings"で任意のパスワードに変更してください。

※パスワードのリセットを行っても、手順 5『仮パスワード再受信メール』の確認できない 場合は、<faronics-info@networld.co.jp>までご連絡頂けますようお願い致します。